## Enter W4 Forms Manually

Last Modified on 01/07/2022 5:52 pm EST

When you need to enter an employee's W4 form manually (from a paper printout) follow the steps below.

We recommend that whenever possible, you have your employees complete this form electronically within Wurk to streamline data entry. This method is typically built into your Employee Onboarding Checklist so that the employee is automatically prompted to fill out the W4 form as part of the hiring process. If your checklist does not include this form, then the employee will have to complete a paper form and deliver it to you by hand or as a PDF. These forms are available here.

## START HERE

**1**. Navigate to the information record for the employee (under **Team>MyTeam>Employe Information**).

To quickly navigate to an employee record, you can search for them by name in the Search field at the top of the main menu.

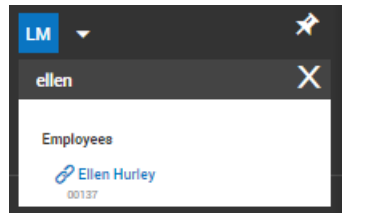

**2**. On the EmployeePayroll tab, scroll to the**Tax Information** area.

## **3**. Set **FORM 2020W4** to **Yes**.

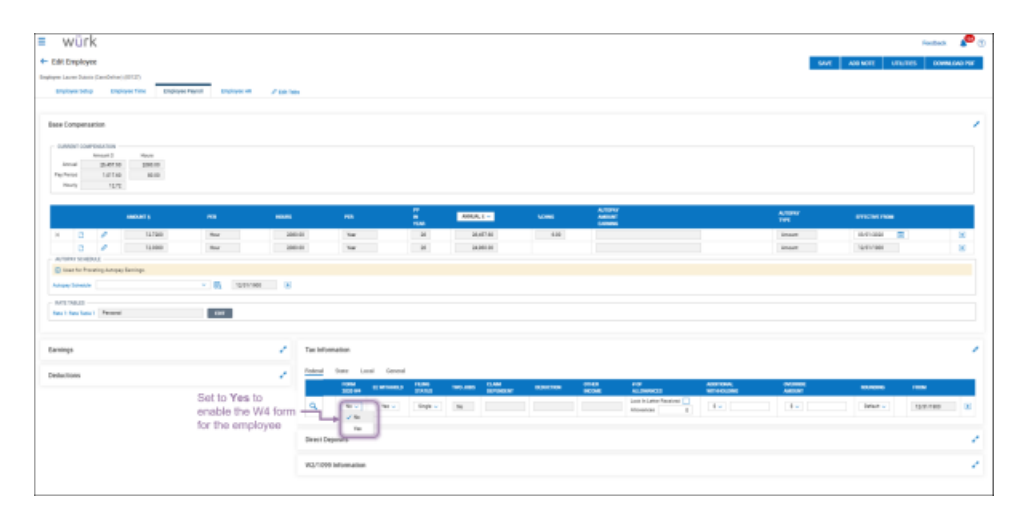

**4**. Copy information from the form the employee gave you to the fields in Wurk following the guide below.

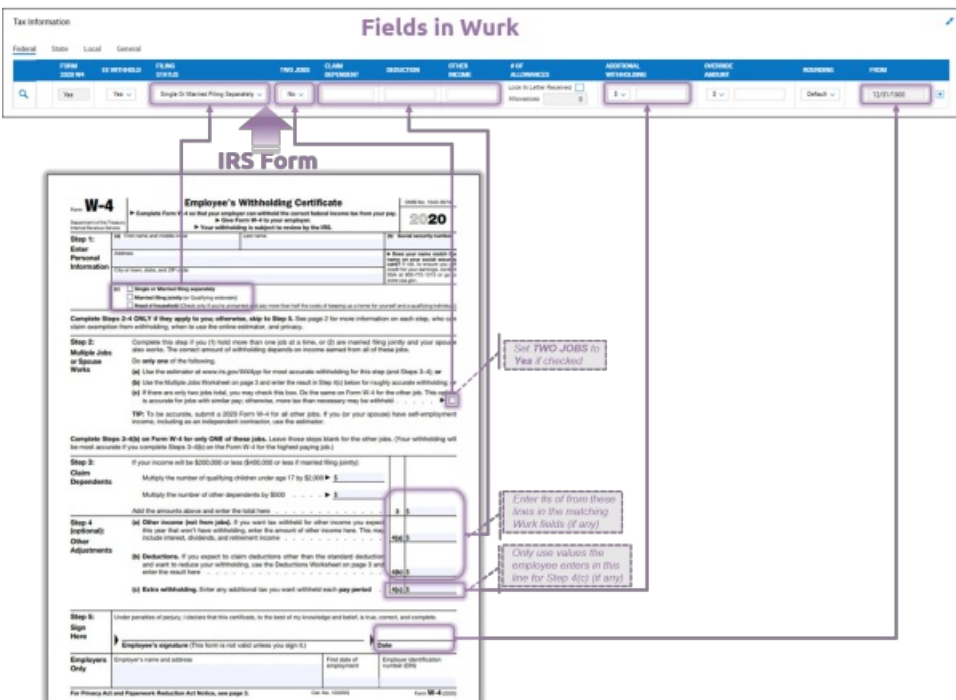

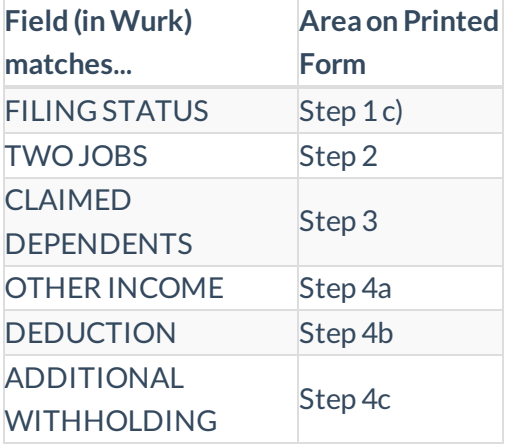

The**OVERRIDE** field will completely override the deductions set in theW4 form. For example, if you set it to 1000, it will deduct 1000 instead of the amounts from the form. We recommend that you do not use this field and if so consult first with your tax advisor.

## **5**. **SAVE** your entries.

**NOTE:** Ifthe statewhere the employeeworks requires a StateW4, and the employee has provided this

**form, you can enter this information from the State** tab at the top of the Tax Information area.  $\frac{1}{2}$   $\frac{1}{2}$  $1\,\mathrm{v}$  $\gamma_{\rm H}$ TANTASIO